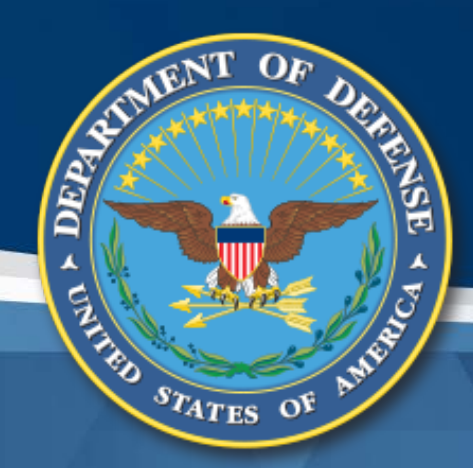

# **Government Furnished Property Module CAP Pre-Screening Training**

Defense Pricing and Contracting (DPC)

Carol Brown, OSD A&S DPC, carol.a.brown160.civ@mail.mil Pam Rooney, Support to OSD A&S DPC Dave Guinasso, Support to OSD A&S DPC www.dodprocurementtoolbox.com

**April 2021**

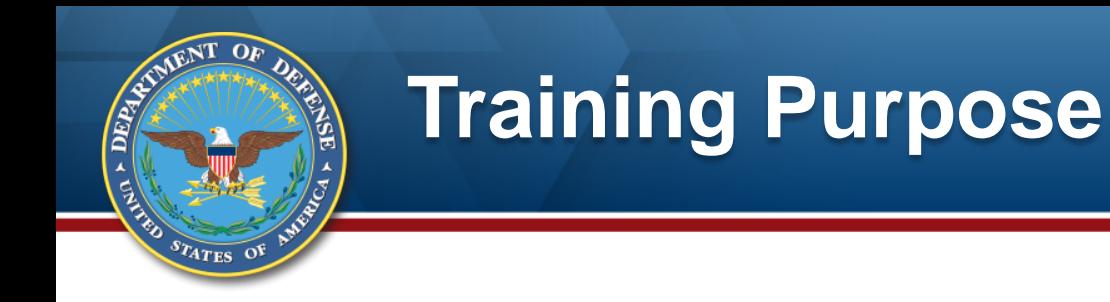

**This CAP pre-screening training module provides explanation of the process and screens for submitting and adjudicating requests regarding CAP. These requests occur prior to the dispositioning process.**

**Training related to implementation of other GFP Module components and GFP in general is available on:**

**[https://dodprocurementtoolbox.com/site-pages/gfp](https://dodprocurementtoolbox.com/site-pages/gfp-training)training**

#### $\overline{OP}$  $\mathbf{N}$ **DEPA Topics**  $s_{T_{\text{ATES}}}$  of

#### **Policy and Guidance**

#### **Contractor CAP Conversion Request**

- **+ DoD Adjudication**
- **Resources**

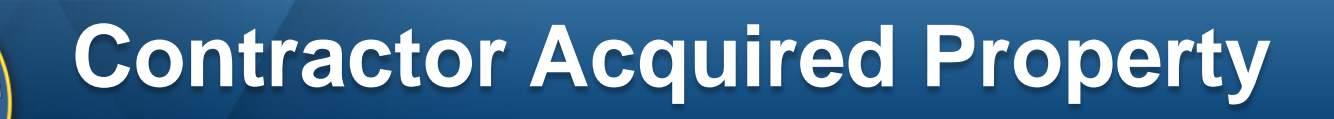

- FAR 45.1: "**Contractor**-**acquired property**" means **property acquired**, fabricated, or otherwise provided by the **Contractor** for performing a contract and to which the Government has title.
- **"Government-furnished property"** means property in the possession of, or directly **acquired**  by, the **Government** and subsequently furnished to the Contractor for performance of a contract.

CAP Training: [http://dodprocurementtoolbox.com/cms/sites/default/files/resources/2018-](http://dodprocurementtoolbox.com/cms/sites/default/files/resources/2018-03/CAP%20Training%20March%202018%20v2.pdf) 03/CAP%20Training%20March%202018%20v2.pdf

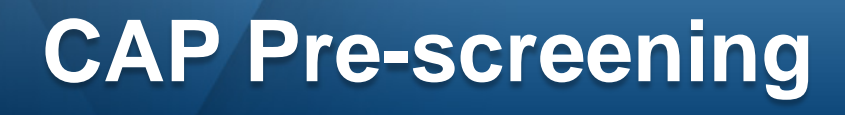

- **Provides automated workflow for Contractor to request DoD decision on treatment of Contractor Acquired Property**
- **May occur prior to other actions like delivery or plant clearance**

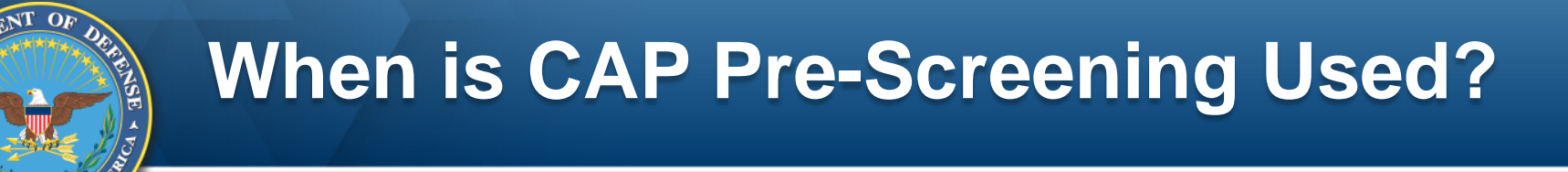

## **Buy back CAP in accordance with FAR 52.245-1(j)(1)(i or ii)**

## **Convert CAP to GFP (after delivery) in accordance with FAR 52.245-1(j)(1)(i)**

**Donation of CAP (Limited to 52.245-1 Alternate II)**

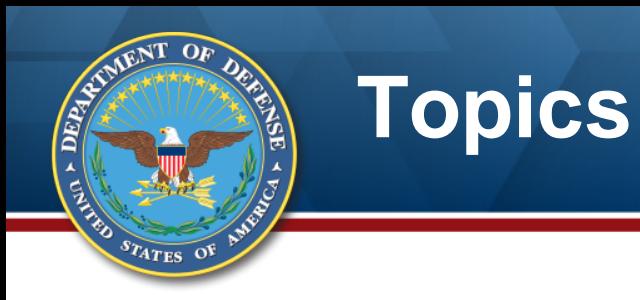

### **Policy and Guidance**

#### **Contractor CAP Conversion Request**

- **+ DoD Adjudication**
- **Resources**

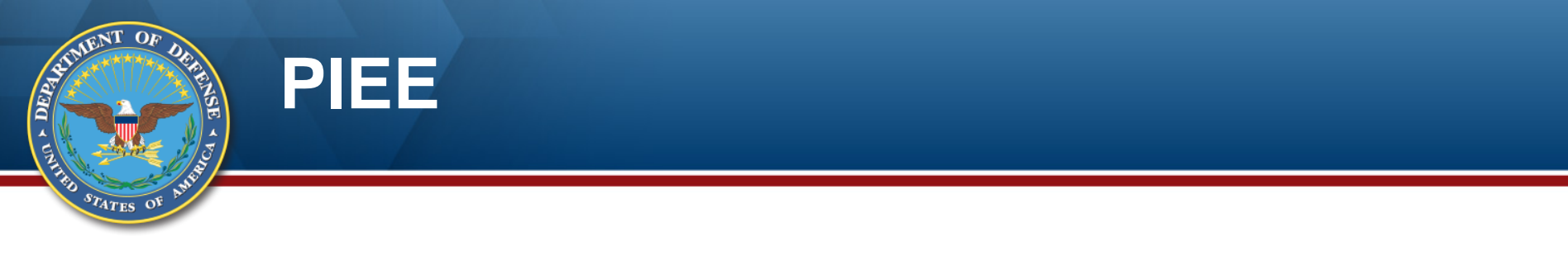

#### **CAP Pre-Screening is within the GFP Module application in PIEE**

**☆** My Account Help-LUser: Pam R Last Successful Logon Date: 2020 Procurement Integrated  $6.3$ Last Unsuccessful Locon Attem **Enterprise Environment** Welcome to the Procurement Integrated Enterprise Environment Property Management Post Award Admin Award Payment **Designed CCM** GFP **Solicitation** ED WAWF myInvoice **IUID** Solicitation Contracting<br>Communication Module **Electronic Data Access** Wide Area Workflow Government Furnished<br>Property **IUID Registry** mylnvoice **Operational Support** Other MRS N K Purpose Code Management Management Reporting<br>System **Web Based Training** 

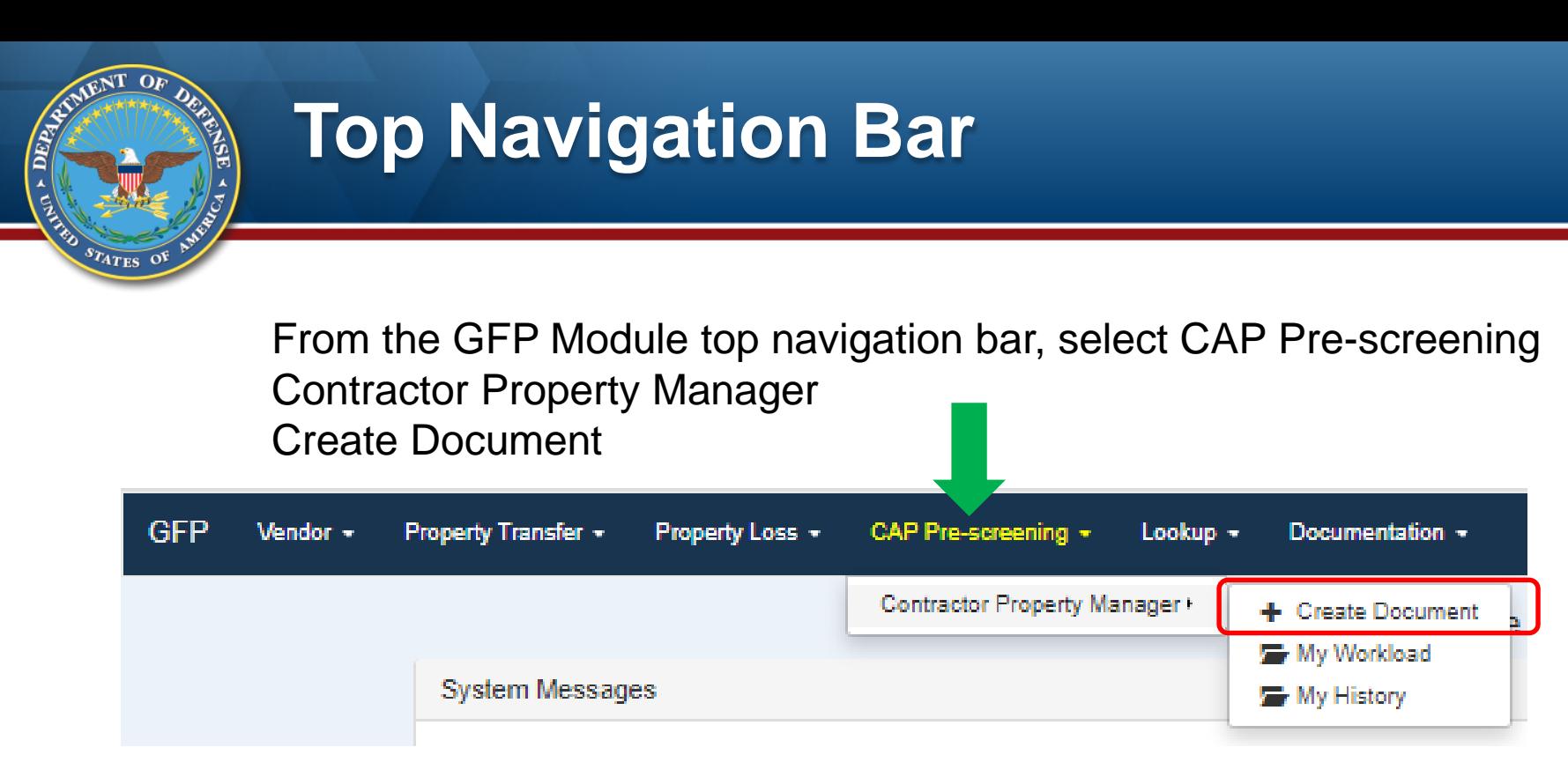

My Workload – requests that are saved but not submitted My History – requests that have been submitted or completed

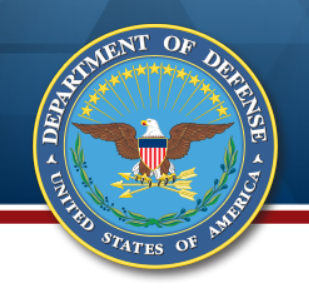

#### **Request Creation**

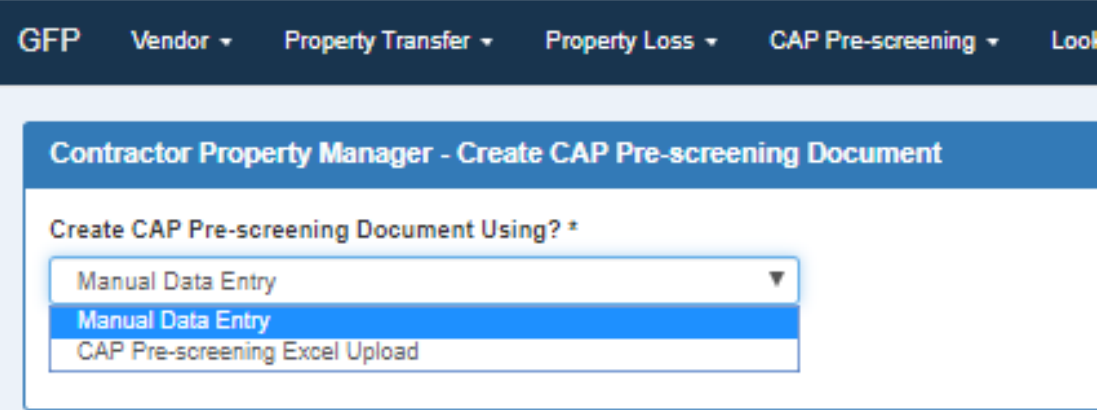

Request can be created manually via web entry or via Excel upload. Manual data entry will be described first, followed by Excel upload.

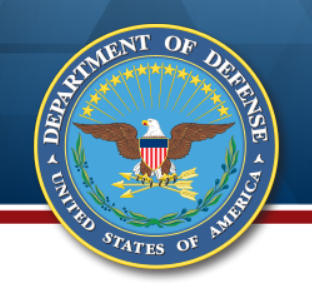

### **Contract Data**

Enter the Contract Number (no dashes), the Order Number if there is one, and the CAGE that holds the contract. This is the contract under which the items were acquired or fabricated.

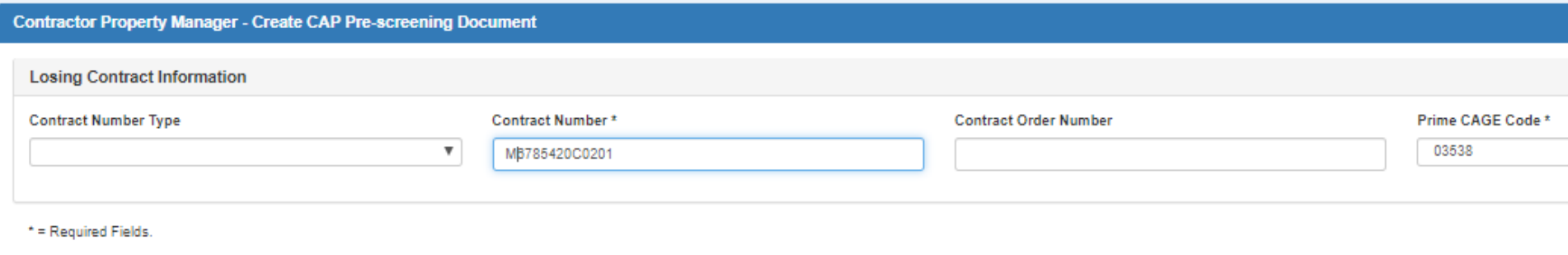

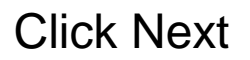

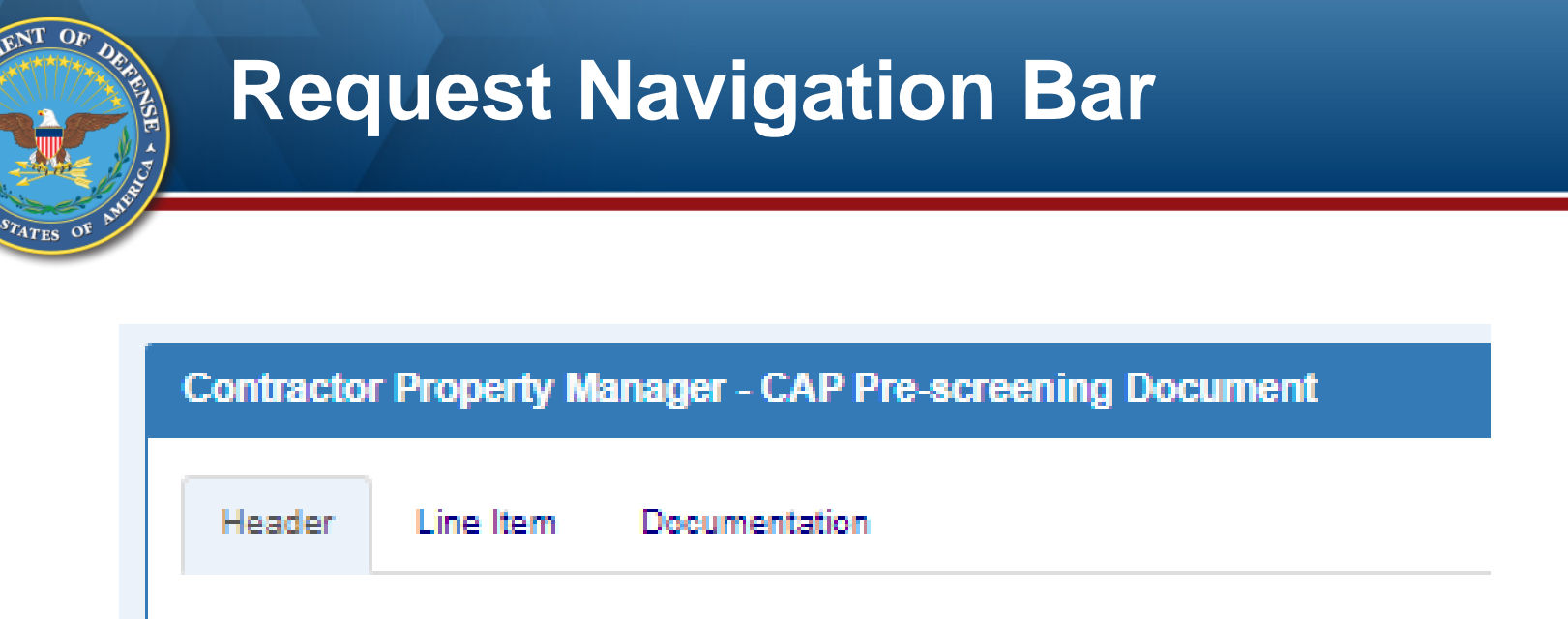

Header – Contract information, request type, contracting officer Line Item – Information about the items themselves Documentation – Pictures, correspondence, or other documents relevant to the request

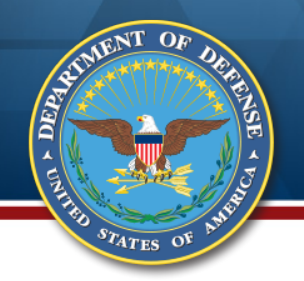

#### **Header Data**

Header Line Item Documentation Select the request type from the drop **Losing Contract Information** down **Contract Number Type Contract Number** DoD Contract (FAR) M6785420C0201 • Enter the DoDAAC of the contracting officer (this is generally on the cover page of the contract) **CAP Document Information Total Document Value** • Click the "Contracting Officer" drop down  $0.00$ and select the name of your contracting officer **Request Type Information** • Include any comments relevant to the Request Type \* request Buy back CAP in accordance with FAR 52.245-1(j)(1)(i or ii) Convert CAP to GFP (after Delivery) in accordance with FAR 52.245-1(i)(1)(i) Donation of CAP in accordance with FAR 45.602-2(b) Contracting Officer DoDAAC \* Contracting Officer \* ۳ M67854

#### Comments

Note: When "Convert CAP to GFP" is selected, the Gaining Contract will be required. If unknown, enter losing contract.

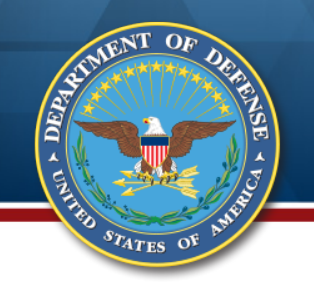

### **Enter CAP Items**

#### Click the Line Item tab Click "Add Line Item"

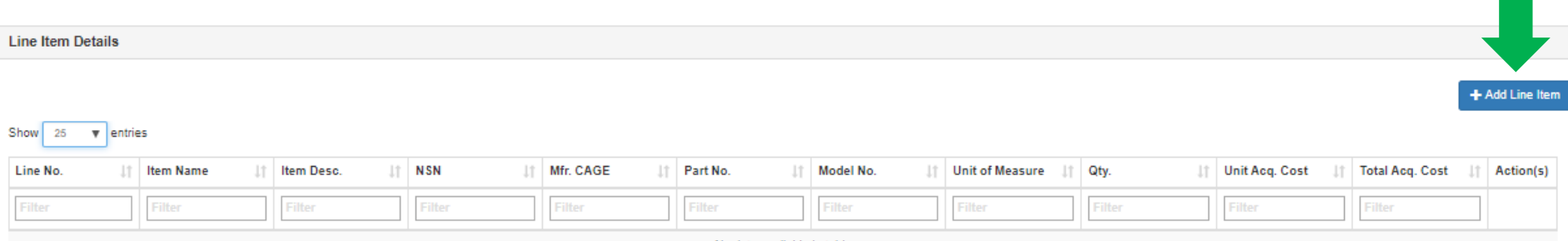

Note: The empty field under the titles are for filtering data after data entry when there are many line items

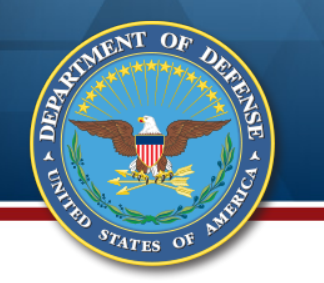

## **CAP Data Entry Screen**

#### Required fields are marked with \*; conditional fields are marked with + Line Number is system generated

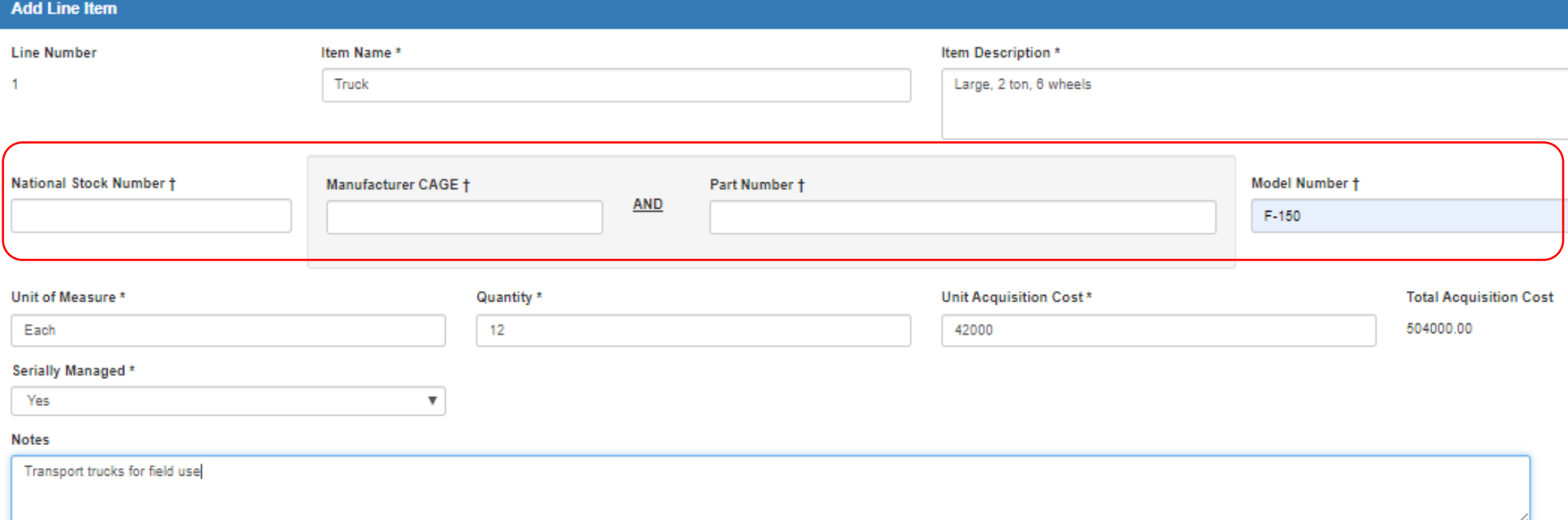

A product ID of NSN, Manufacturer CAGE AND Part Number, or Model Number must be provided. Try to reuse data from your contractor property management system.

Serially Managed response will be required when request is to convert to GFP

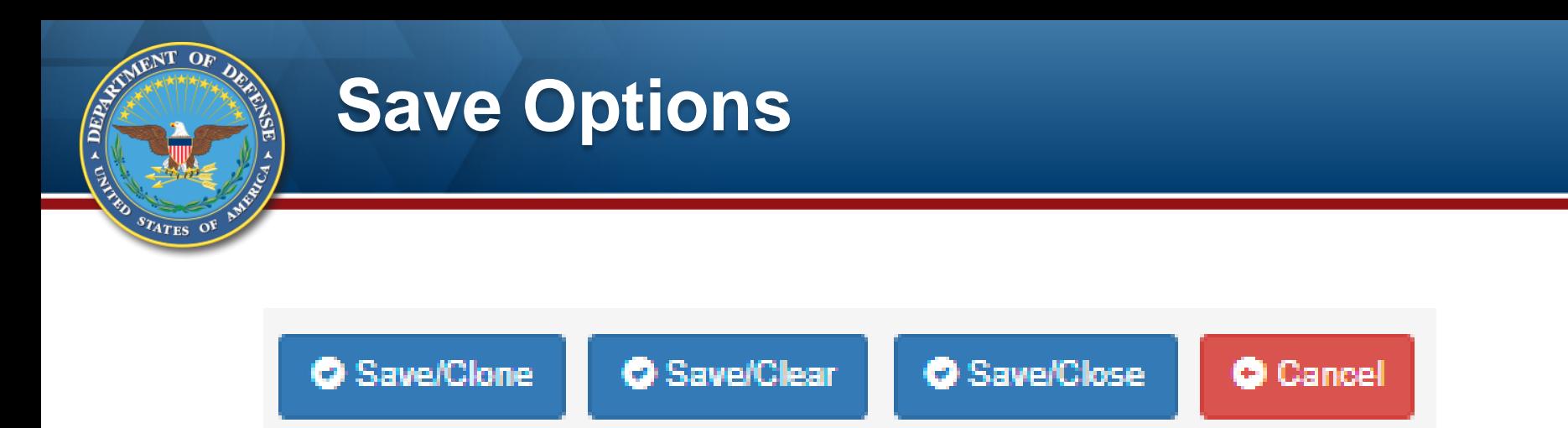

Save/Clone – Adds the item to the request; returns the data entry screen with the fields populated

Save/Clear – Adds the item to the request; returns the data entry screen with the fields empty

Save/Close – Adds the item to the request; returns to the summary screen

Cancel – Oops – I don't want to add this item; take me to the summary screen

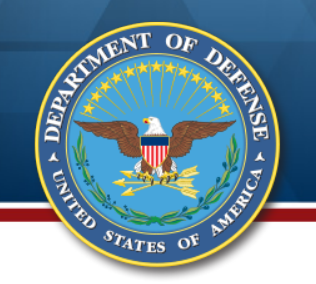

### **CAP Pre-Screening Item Summary**

From the summary screen, items can be added or deleted, or the line's data entry screen can be accessed using "View/Edit"

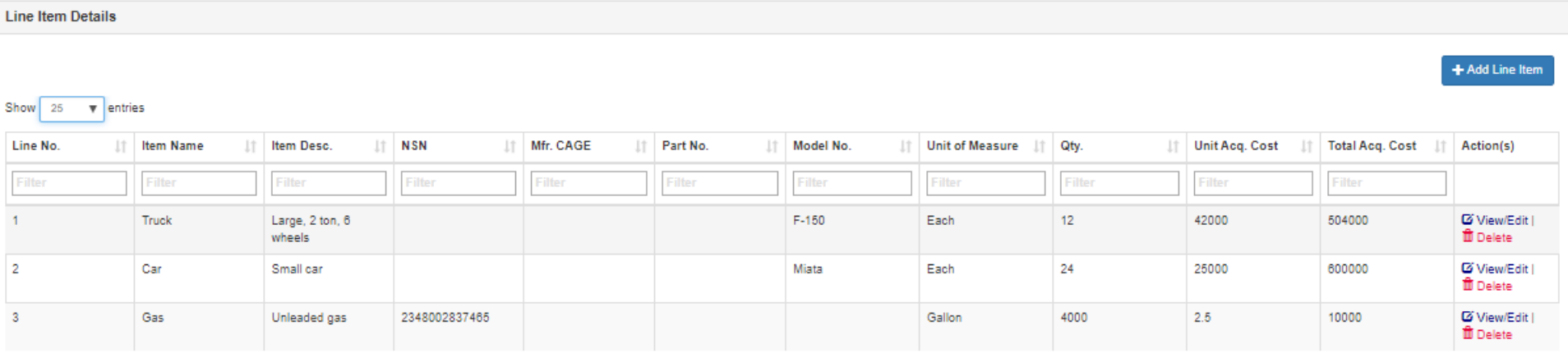

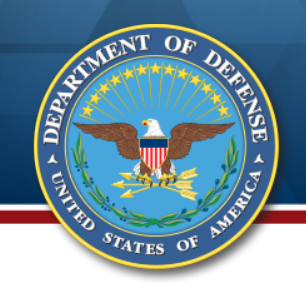

#### **Additional Documentation**

Uploading documentation is optional

To do so, click the documentation tab from the top navigation bar Click "Upload a File" and navigate to the file saved on your computer Click "Open"

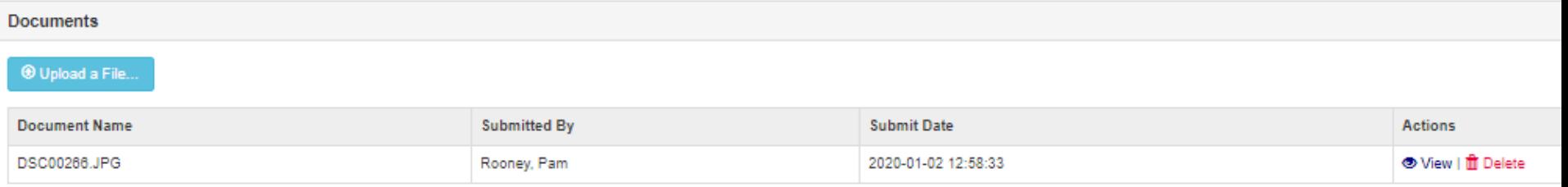

Note: File names cannot contain spaces or special characters

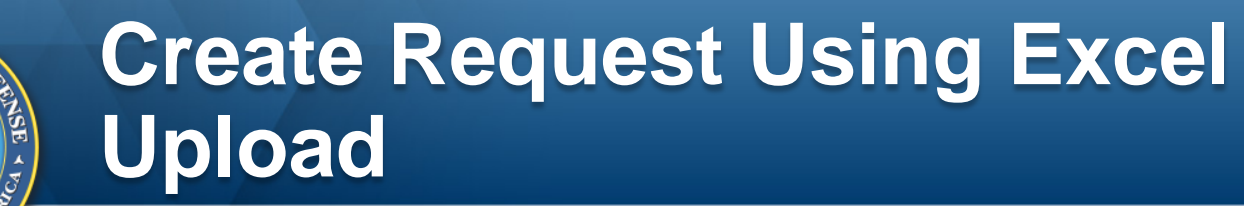

**ARA** 

STATES OF

Using the Excel to create the request is helpful when there are many items that need to be included and the user doesn't want to manually enter them on the website. Download the CAP Pre-screening Template from the GFP Module Documentation tab on the top navigation bar or Toolbox…

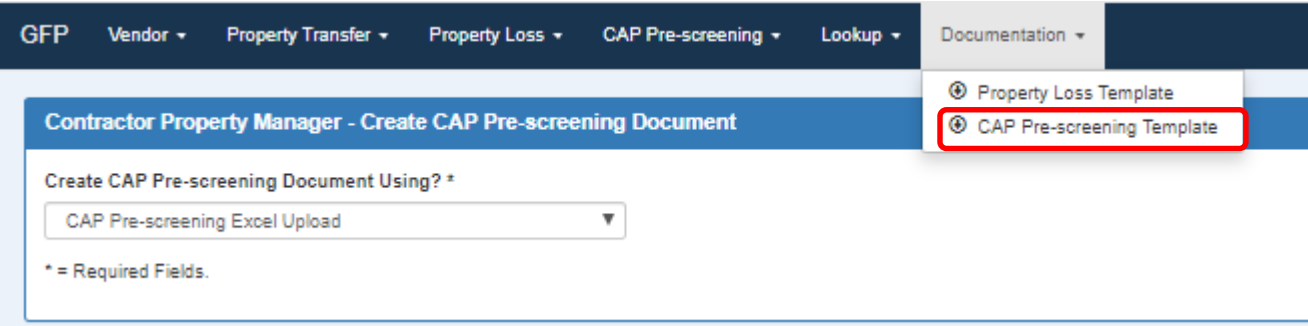

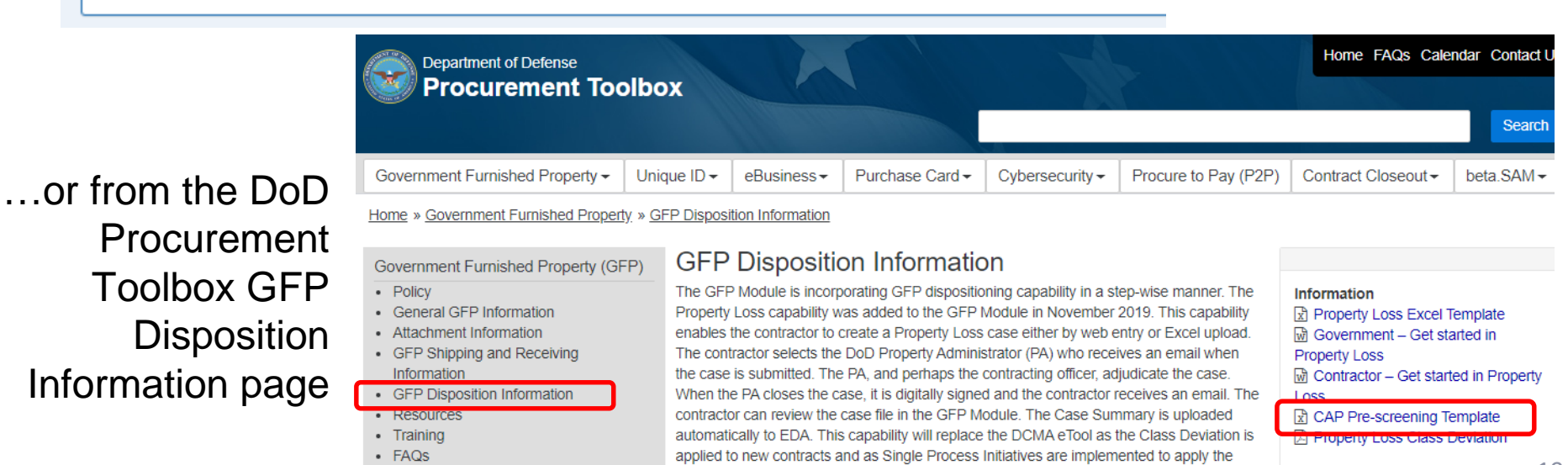

### **CAP Pre-Screening Excel Template**

#### Three data entry tabs and a Unit of Measure reference table

 $O_F$ 

STATES OF

**Alip** 

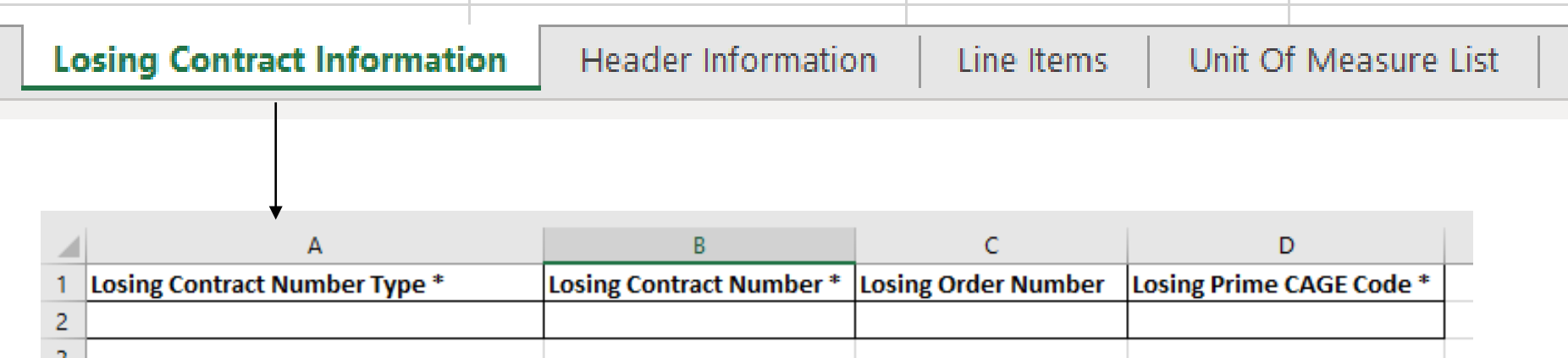

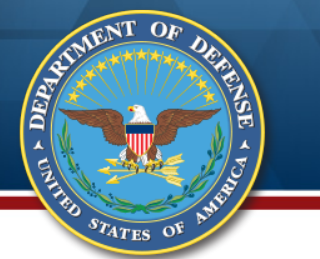

#### **Header Tab**

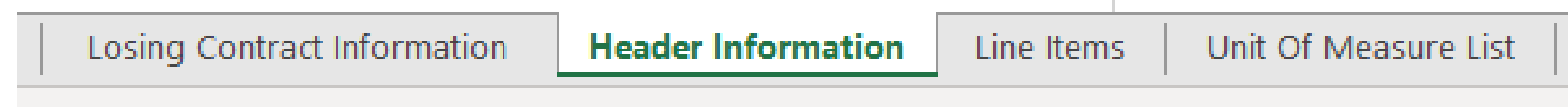

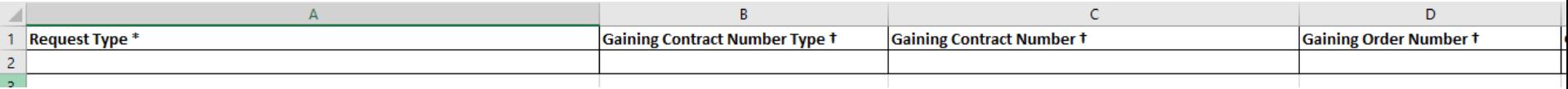

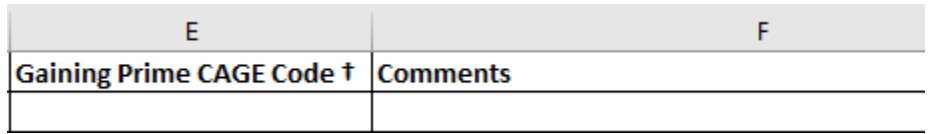

Request Type drop down options same as manual entry Gaining Contract data ONLY when request type is Convert to GFP Comments limited to 2000 characters

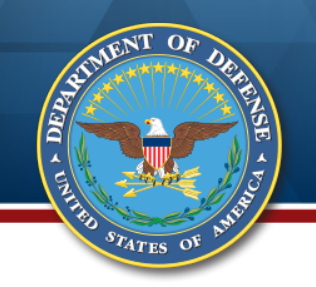

#### **Line Item Tab**

Same data as manual data entry.

Required fields marked with \*; conditional fields with +.

At least one of NSN, Manufacturer CAGE AND Part Number or Model Number is required

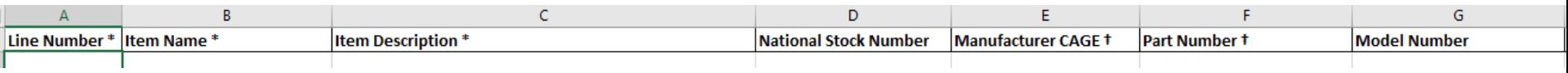

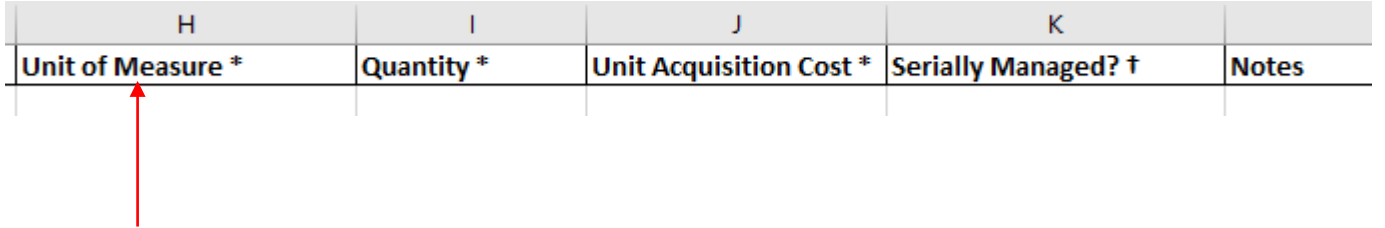

Note: Ensure that you copy the Unit of Measure from the Unit of Measure reference tab. Mismatches will cause failure on upload.

Save the populated Excel to your computer with a file name that contains no spaces or special characters

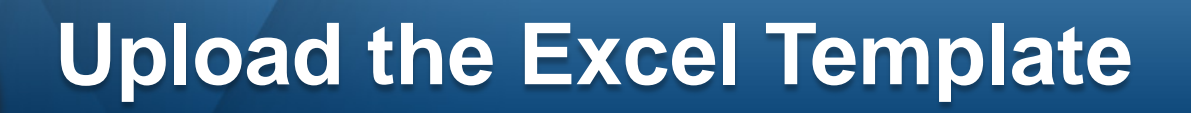

Return to PIEE, GFP Module, CAP Pre-Screening, Contractor Property Manager After selecting the "Create Document" option, select the Excel Upload option from the drop down and click "Continue"

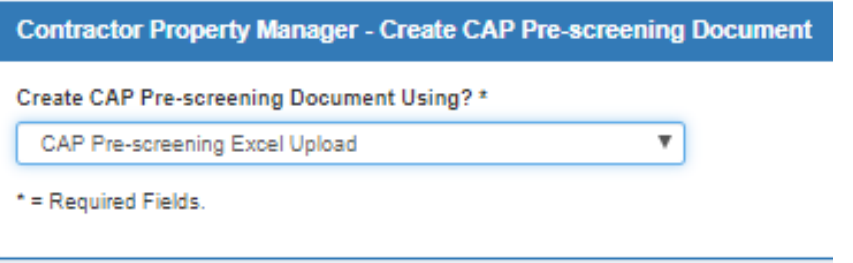

Click "Browse" and select the file on your computer Click "Open" and the file name will appear in the field

Contractor Property Manager - Create CAP Pre-screening - CAP Pre-screening Excel Upload

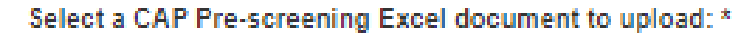

Browse. DSC00266.JPG

**ARA** 

 $s_{T_{\text{ATES}}}$  of

Click "Upload" at the bottom of the screen

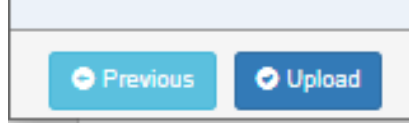

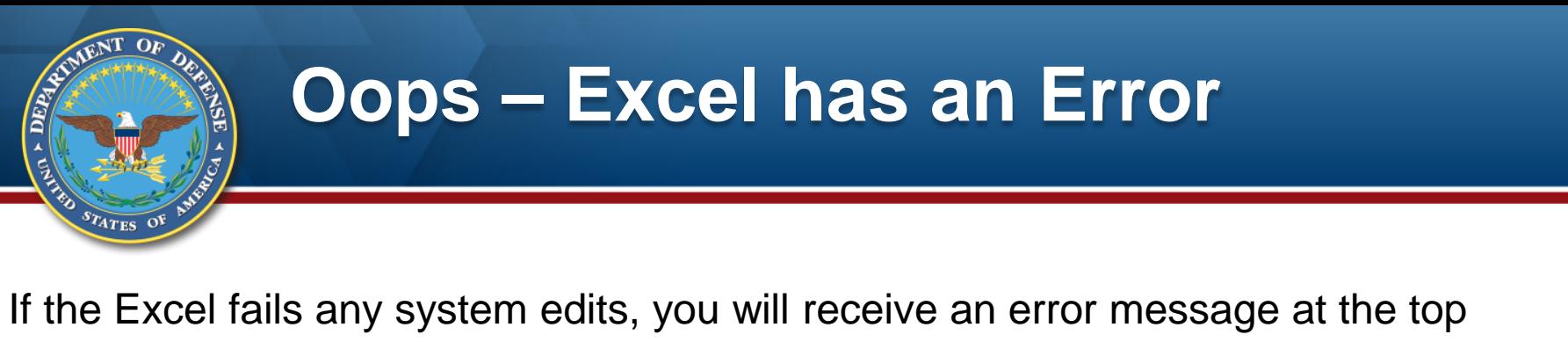

## of the resulting screen

Contractor Property Manager - Create CAP Pre-screening - CAP Pre-screening Excel Upload

ERROR: The uploaded CAP Pre-screening spreadsheet contains errors. Please fix the errors and upload your spreadsheet again. The errors can be downloaded by clicking the Download Errors button.

Select a CAP Pre-screening Excel document to upload: \*

**Browse** 

Click the "Download Errors" button at the bottom of the page:

**O** Previous **O** Upload **O** Download Errors

A formatted text file will be dropped onto your computer. Open it to see the errors:

```
capPreScreeningErrors (1) - Notepad
File Edit Format View Help
CONTRACT INFO:
HEADER INFO:
LINE ITEMS INFO:
- ERROR: Line Item '1'. Unit of Measure Description 'Ea' was not found in the Unit of Measure table.
```
Correct the error and re-upload

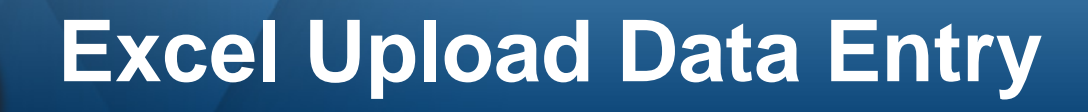

 $s_{T_{\text{ATES}}}$  o'

When the Excel upload is successful, the Header page will be returned. Identify the Contracting Officer DoDAAC and the Contracting Officer name.

Changes can be made to the Header and Line Item tabs and documentation can be added. If any required data was not included in the Excel upload, it can be added manually after the upload. In the example below, the gaining contract number will need to be added because the request type is to convert CAP to GFP.

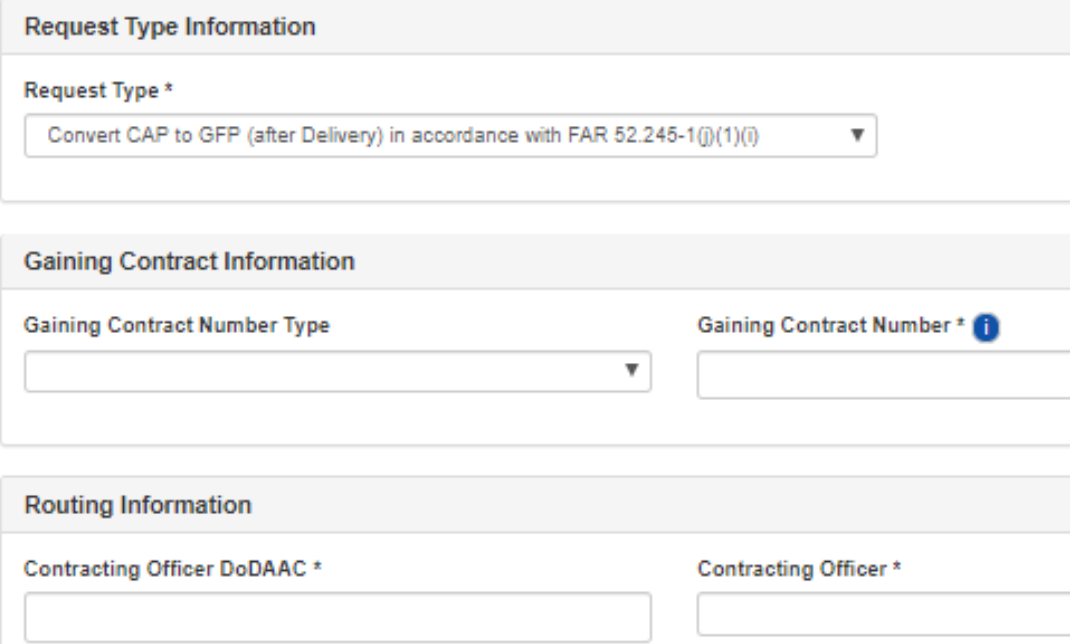

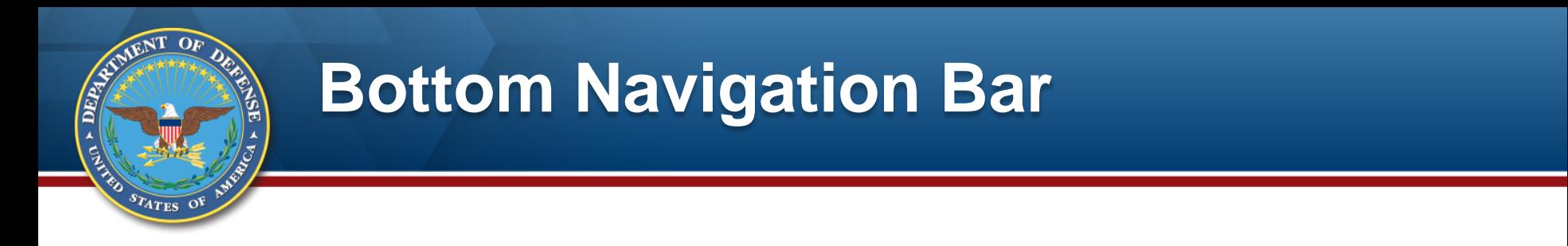

For either manual web entry or Excel upload, when complete, click the Submit button

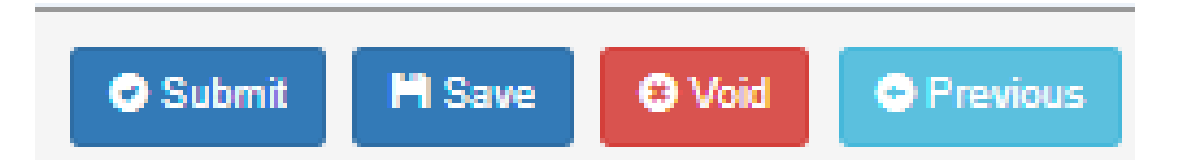

**Submit** – Sends the Request to the Contracting Officer; no more changes can be made by the Contractor Property Manager

**Save** – Saves all data; the Request will be put in the Contractor Property Manager's "My Workload" folder for future retrieval and submission. It is not visible to the Contracting Officer.

**Void** – Removes the Request from the active folders

**Previous** – Returns the user to the previous screen

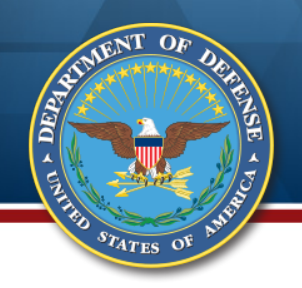

### **Submission Confirmation**

#### Email transmitted to Contracting Officer and Contractor Property Manager CAP Document Number automatically generated

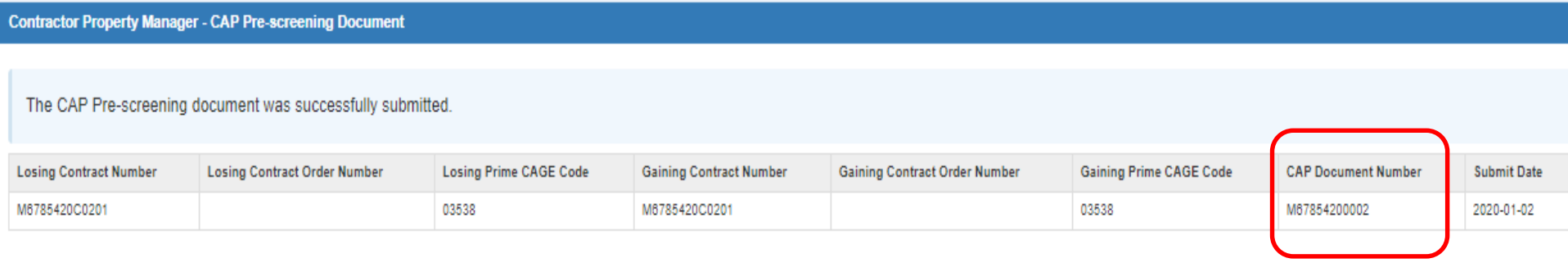

INFO: Email sent to Contractor Property Manager: pamrooney111@gmail.com.

INFO: Email sent to Contracting Officer: pamrooney@cormorantconsulting.com.

INFO: Email sent to Contracting Officer Organizational Email: dfas.cleveland-oh.jjh.mbx.hq-wawf@mail.mil.

INFO: Email sent to Contracting Officer Organizational Email: mara.whitney.ctr@mail.mil.

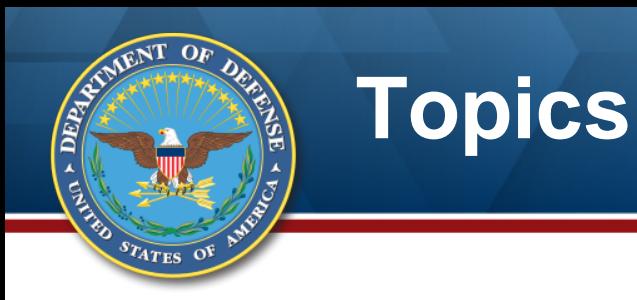

#### **Policy and Guidance**

#### **Contractor CAP Conversion Request**

- **DoD Adjudication**
- **Resources**

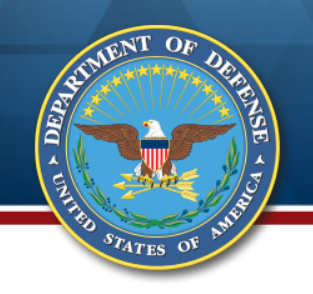

### **DoD CAP Pre-Screening Roles**

The Contracting Officer can work the Request and "complete" it The Contracting Specialist can work the Request and save it making his entries visible to the Contracting Officer

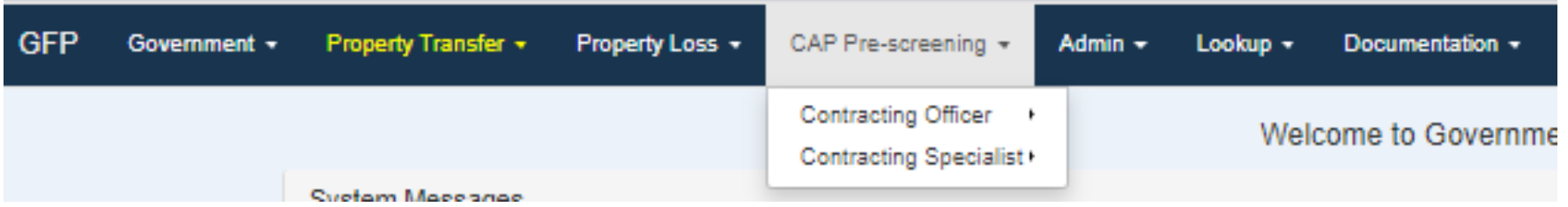

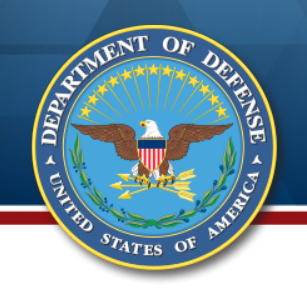

### **Contracting Officer**

#### The Contracting Officer receives an email alerting him that a CAP Pre-screening request has been submitted to him

#### WAWF\_UNDEL@ecedi.nit.disa.mil

CAP Pre-screening document M67854200002 Submitted

This email was generated from "GT" TEST environment. It is for TEST purposes only.

Thu 3:03 PM

 $\triangleq$ 

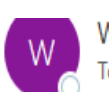

WAWF\_UNDEL@ecedi.nit.disa.mil To  $\circlearrowright$  dfas.cleveland-oh.jjh.mbx.hq-wawf@mail.mil;  $\circlearrowright$  mara.whitney.ctr@mail.mil;  $\circlearrowright$  Pam Rooney

This email was generated from "GT" TEST environment. It is for TEST purposes only.

The following CAP Pre-screening document has been submitted:

Document Number: M67854200002 Contract Number: M6785420C0201 Order Number: Prime CAGE: 03538 Contracting Officer: Pam Rooney

To view this document, please log into the CAP Pre-screening section of the GFP Module within PIEE.

## **Contracting Specialist - Search**

**ARA** 

The Contracting Specialist finds CAP Pre-screening Requests by searching using any of the criteria below. When the Contracting Specialist has the role for the same DoDAAC as the identified Contracting Officer, the Contracting Specialist will be able to do work on the Request, and save the work, but cannot transmit the final adjudication to the Contractor. If the Contracting Specialist DoDAAC is different than the Contracting Officer's DoDAAC, the Contracting Specialist will have view only access to the Request document.

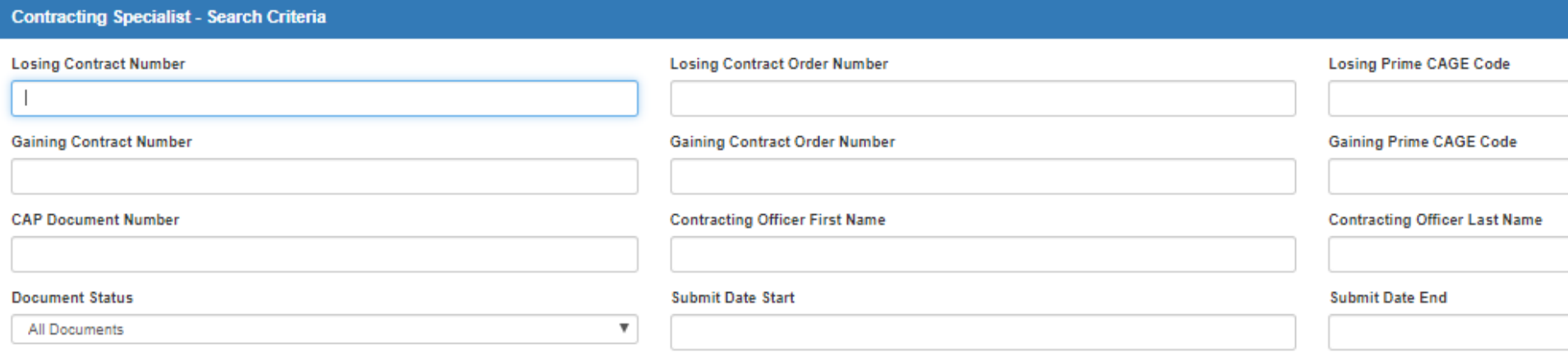

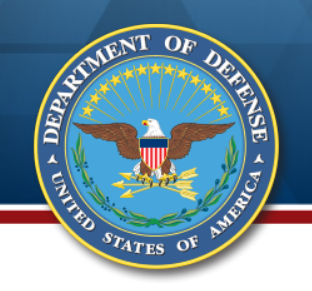

### **Contracting Officer**

The Contracting Officer logs on to PIEE, selects GFP Module, selects the CAP Pre-screening option. He selects Contracting Officer and "My Workload."

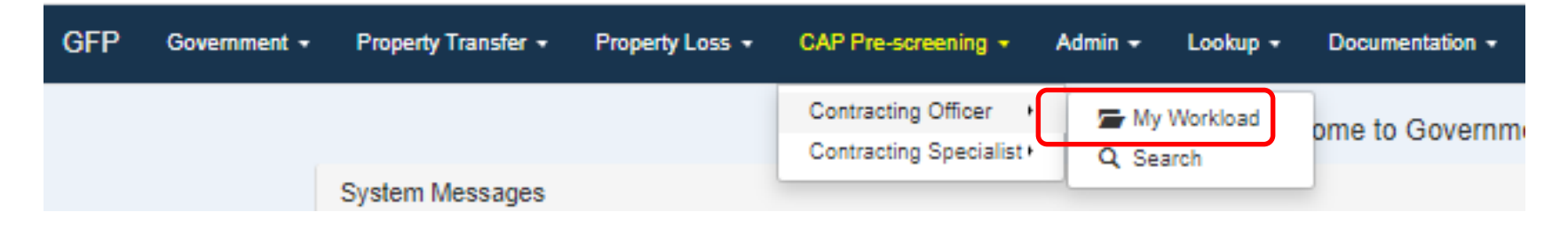

The Contracting Officer can Open and work the request or he can send it to another Contracting Officer if he was selected in error

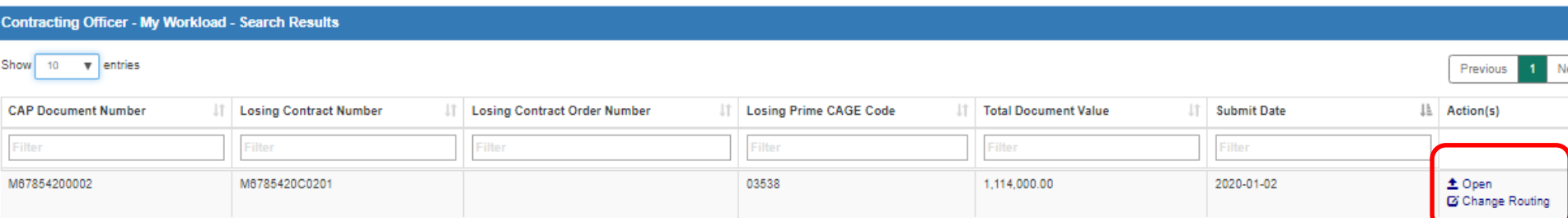

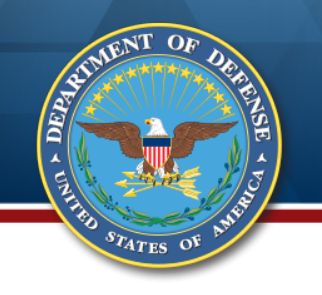

### **Change Routing**

The Contracting Officer may enter a new DoDAAC if that is in error, and select a Contracting Officer from the drop down. If the DoDAAC is correct, he would just select the right Contracting Officer name.

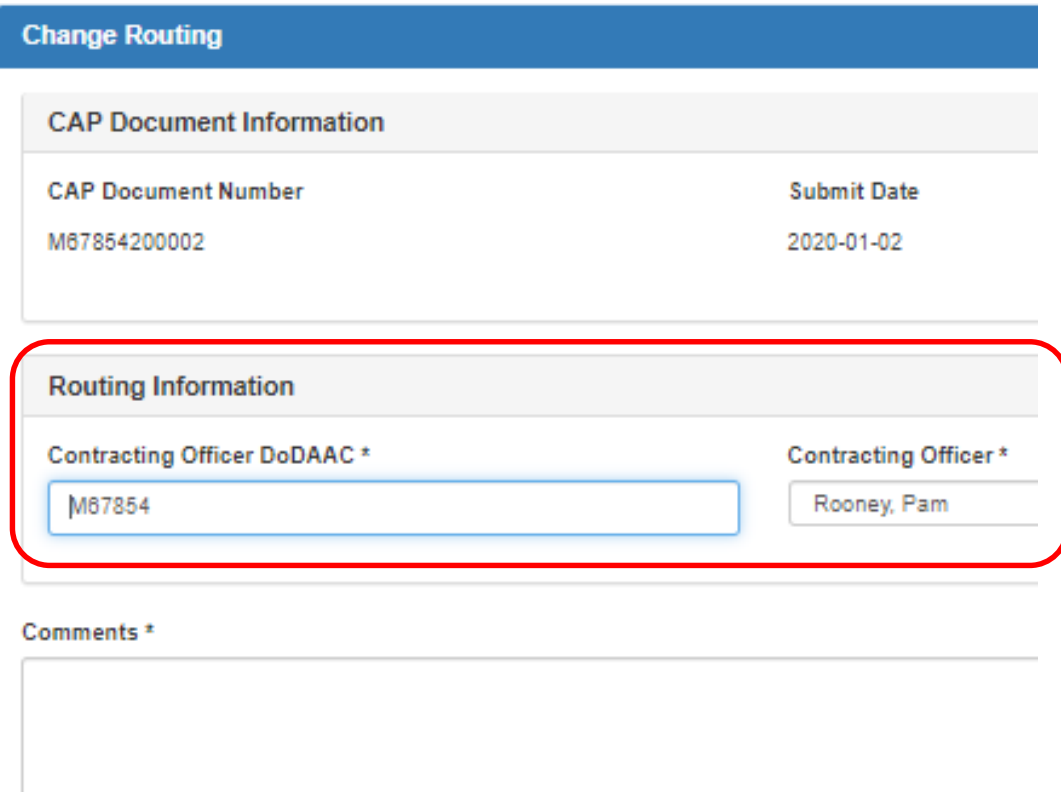

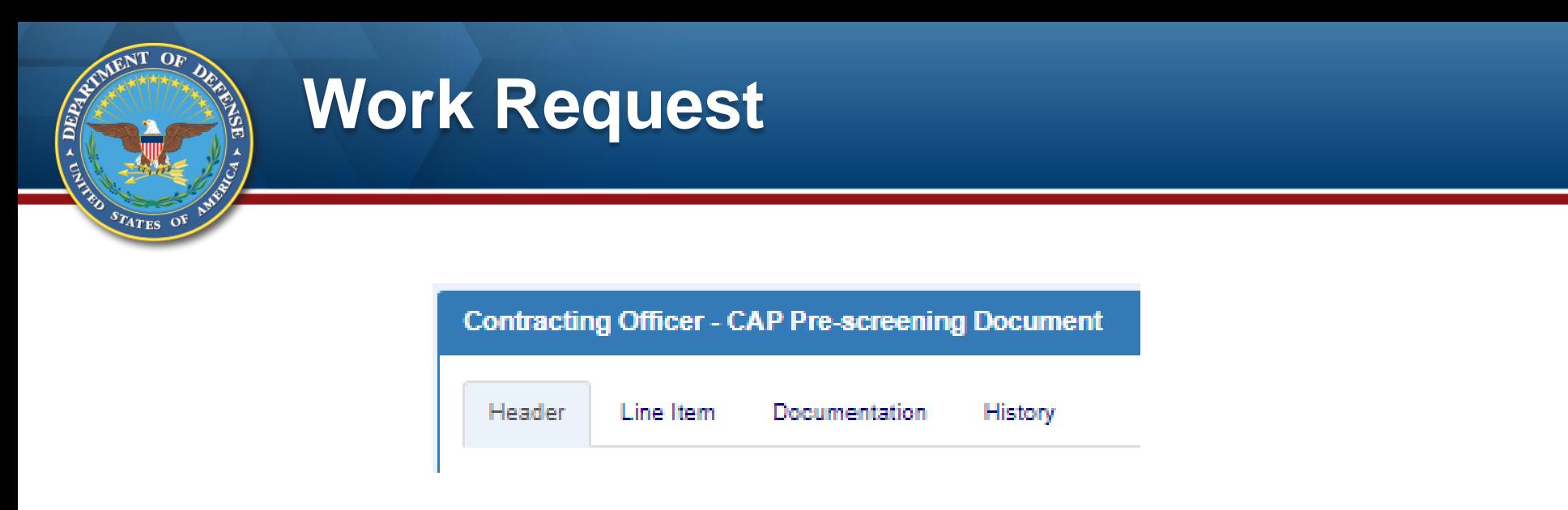

Header – Contract information, Request Type, Routing

Line Item – Summary and Detailed item data; location to concur/non-concur with request Documentation – Pictures, correspondence, or other docs uploaded by Contractor Property Manager or Contracting Specialist

History – Record of who has touched the document over the course of its lifecycle

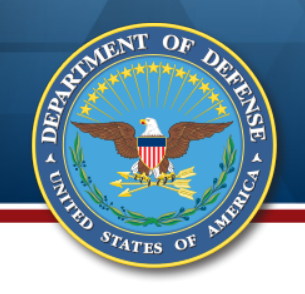

#### **Review the Header Page**

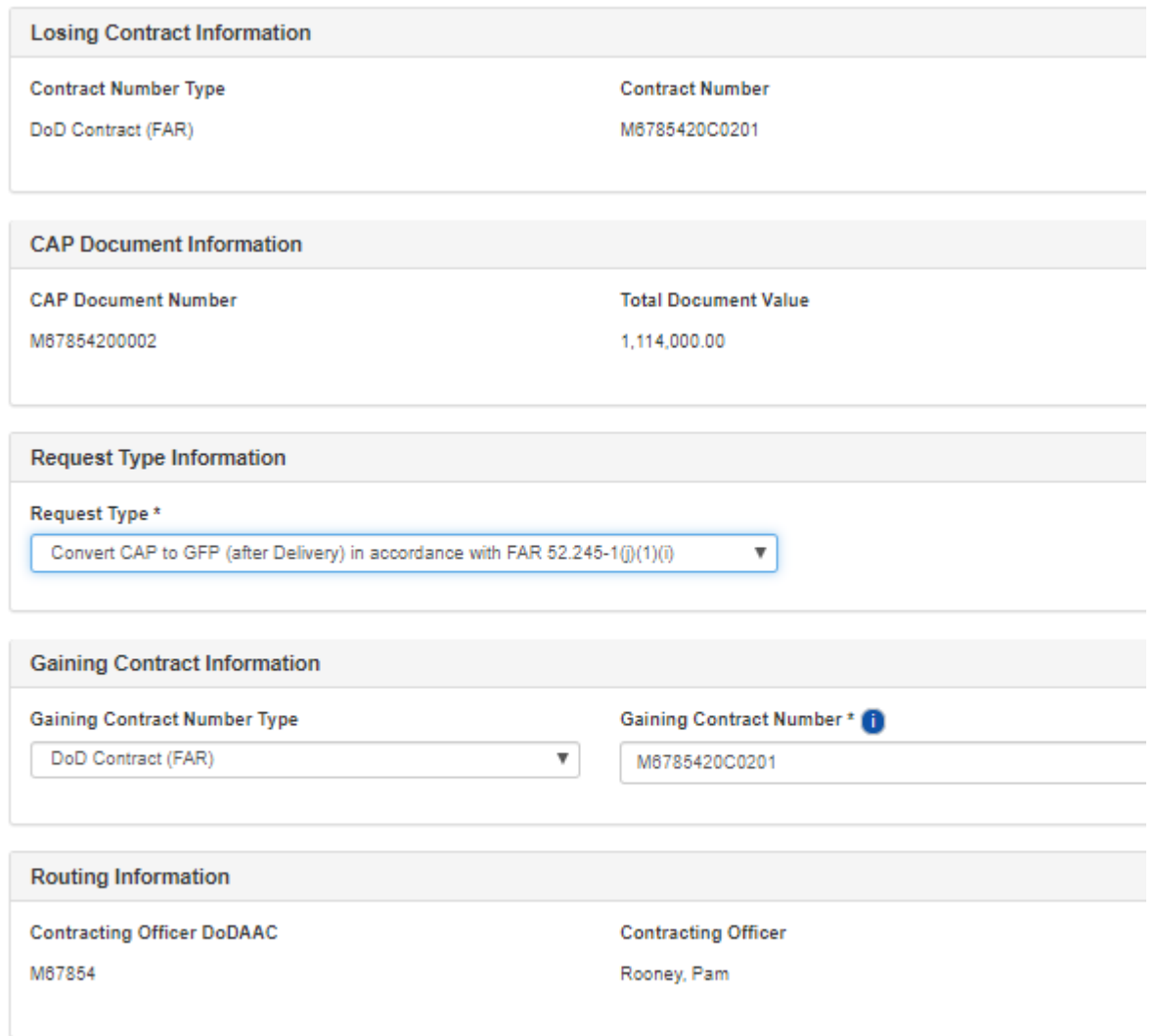

#### Comments

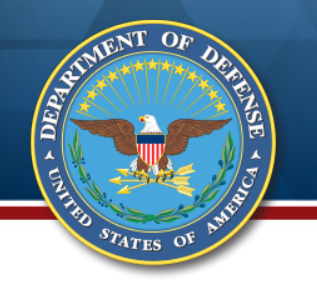

### **Review and Adjudicate the Items**

On the Line Item page, concur or non-concur with each line item row All rows can be concurred or non-concurred with single button or individually Items can be deleted or added

The Contractor's entry of whether the items are serially managed is seen on the detail screen by selecting "View/Edit"

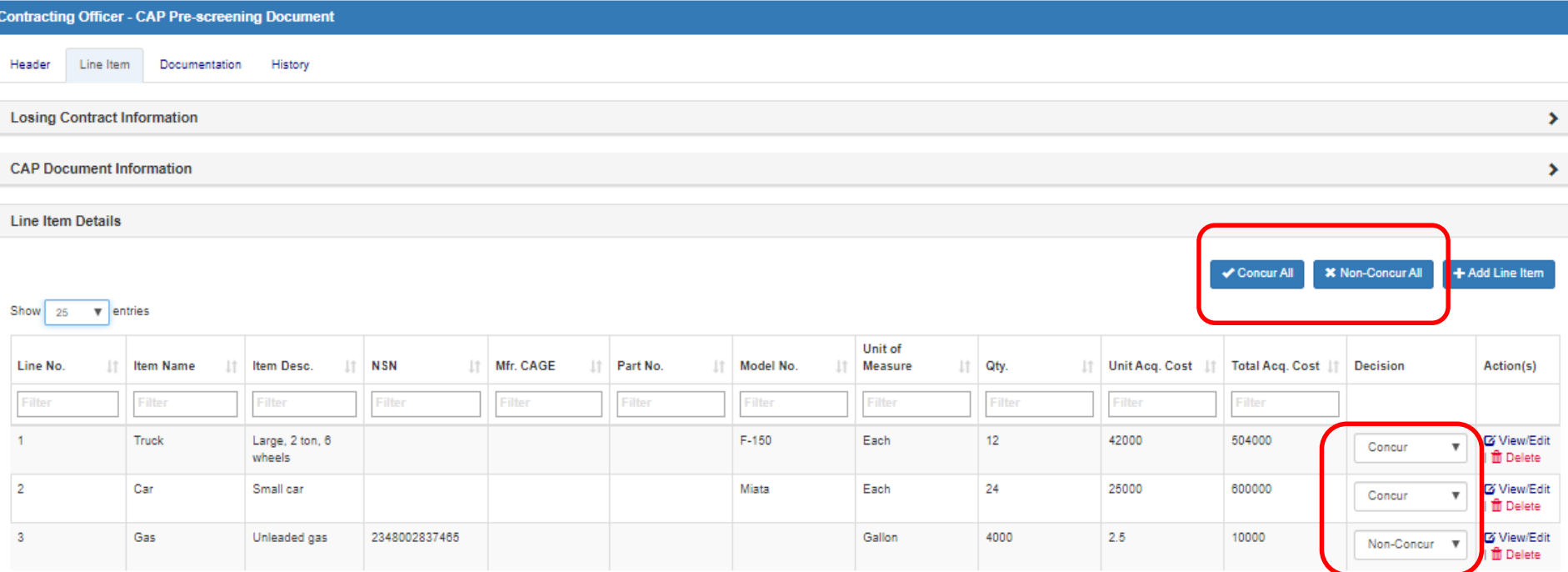

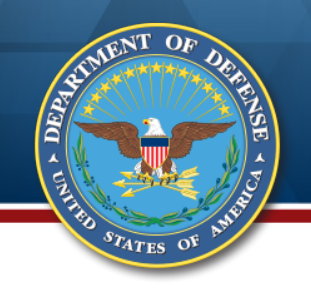

#### **Item Detail Screen**

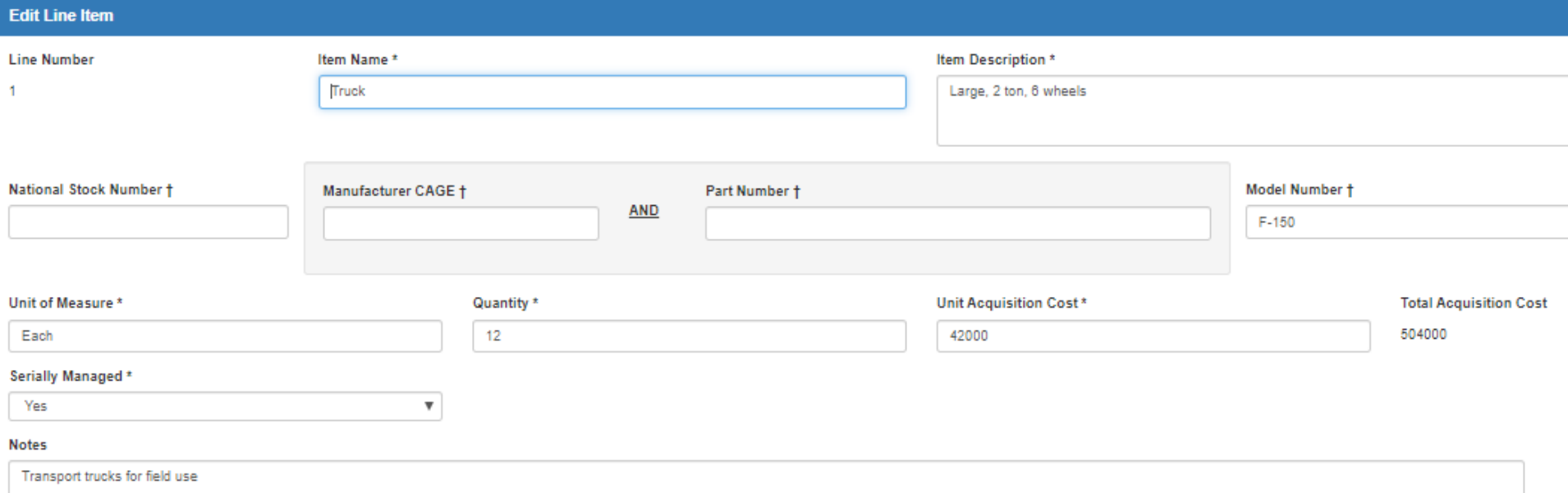

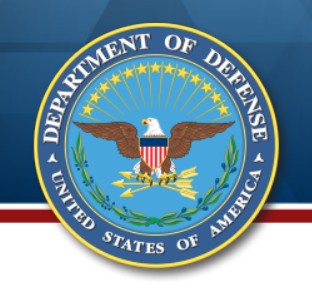

#### **Document History Tab**

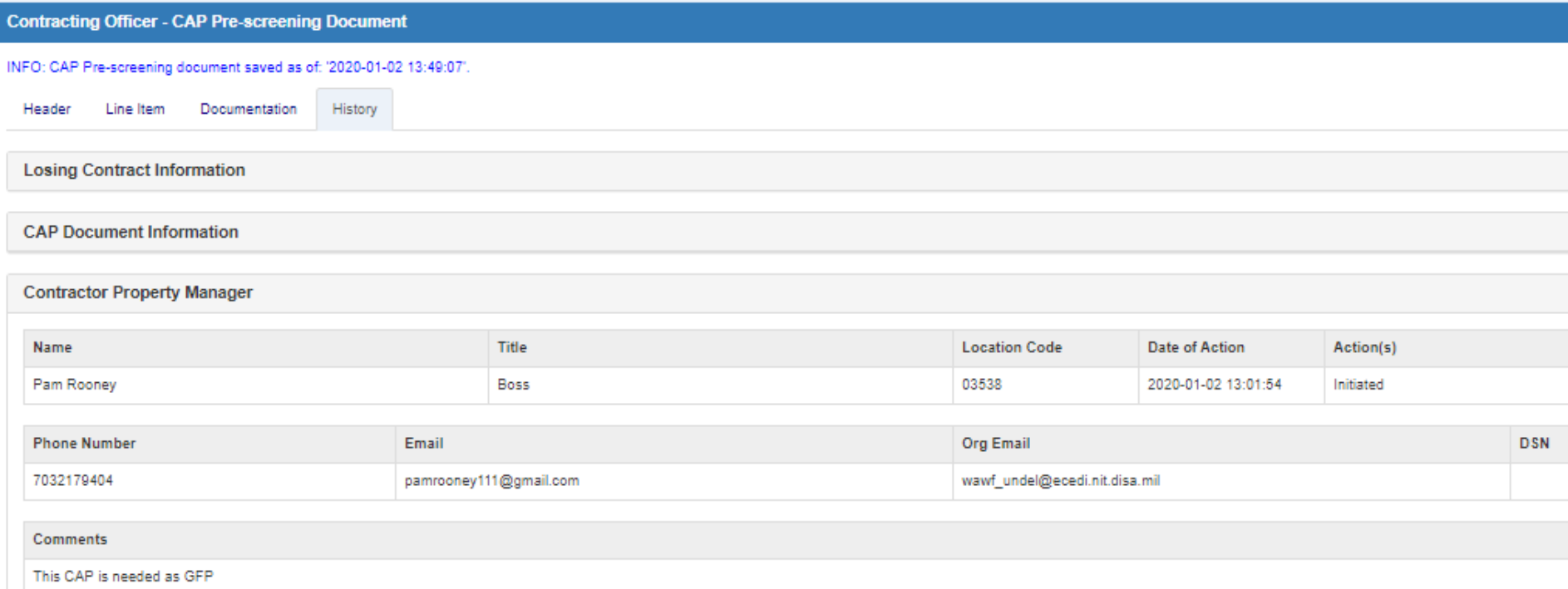

#### Comments entered by the Contracting Specialist will be displayed on the History tab

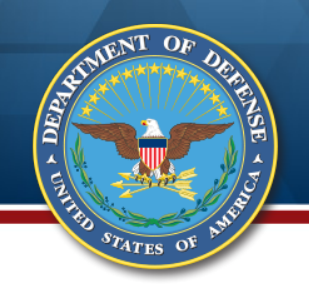

### **Complete the Request**

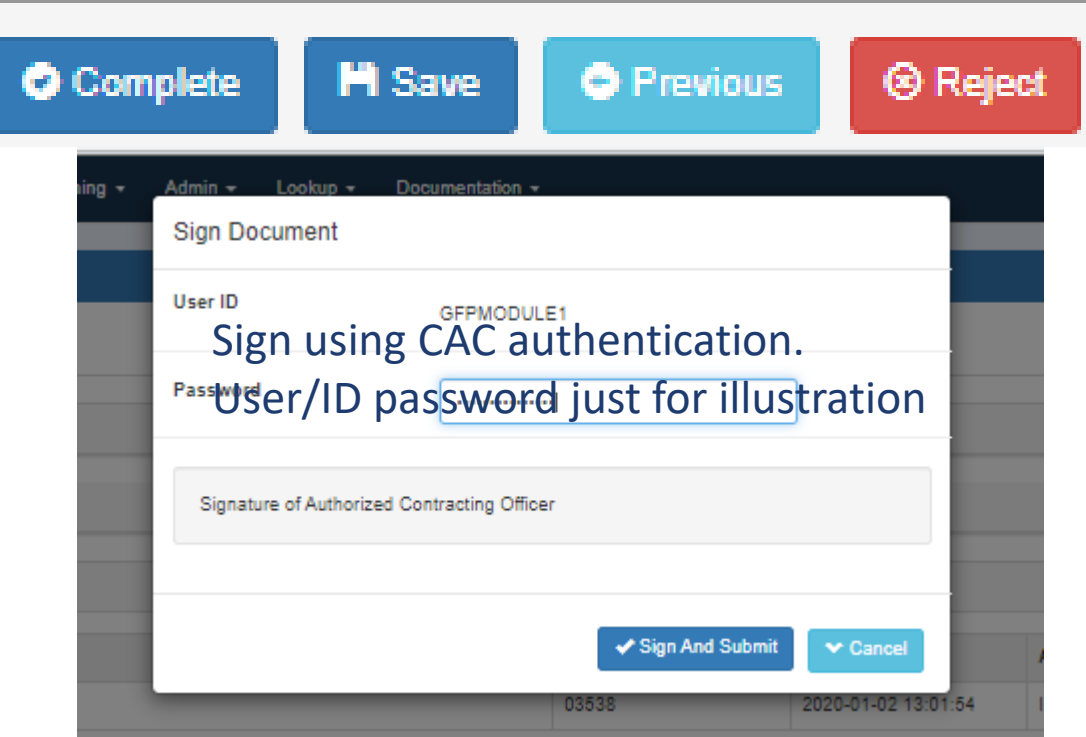

**Complete** – activates the digital signature pop-up and closes the request

**Save** – puts the document into the Contracting Officer's "My Workload" folder with any changes or additions

**Previous** – prior screen

**Reject** – sends the document back to the Contractor Property Manager; comments are required

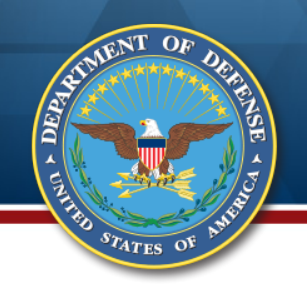

#### **Completion Success**

Email is transmitted to the submitting Contractor Property Manager for him to view the request and see the Contracting Officer's decisions

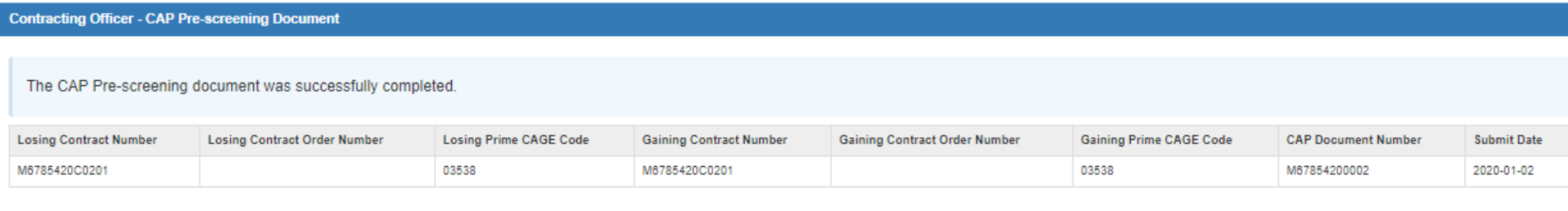

INFO: Email sent to Contractor Property Manager: pamrooney111@gmail.com.

INFO: Email sent to Contractor Property Manager Organizational Email: wawf\_undel@ecedi.nit.disa.mil.

INFO: Email sent to Contracting Officer: pamrooney@cormorantconsulting.com.

INFO: Email sent to Contracting Officer Organizational Email: dfas.cleveland-oh.jjh.mbx.hq-wawf@mail.mil.

INFO: Email sent to Contracting Officer Organizational Email: mara.whitney.ctr@mail.mil.

#### **Approved "Convert to GFP" Items GFP Attachment**

#### **PGI 245.402-71 - Delivery of contractor-acquired property.**

(2) Upon delivery and acceptance by the Government, and when retained by the Contractor for use under a contract, the delivered CAP items become GFP and shall be added to the contract GFP Attachment

Request type "Convert CAP to GFP" will automatically generate the GFP Attachment for items with which the Contracting Officer concurred.

The GFP Attachment is accessed by using the "Search" capability and clicking the "Download GFP Attachment Template" option. The GFP Attachment can be used (either as is or by copying and adding the items to an existing GFP Attachment) on the contract under which the CAP items will be GFP.

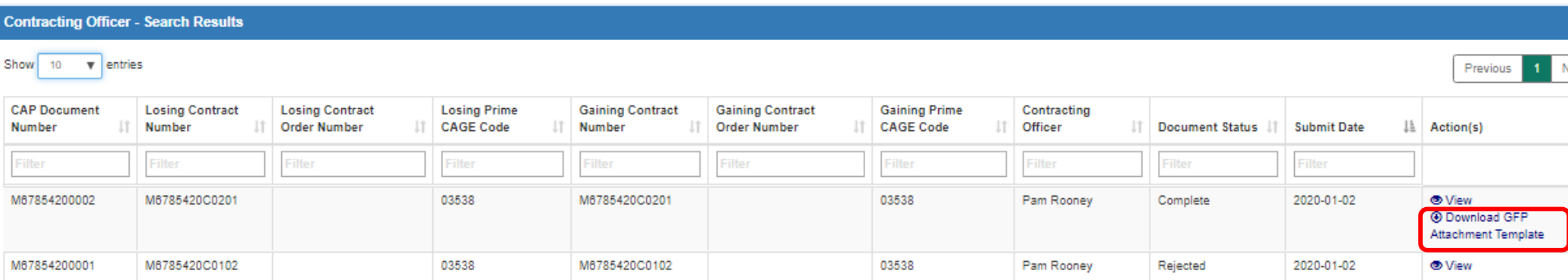

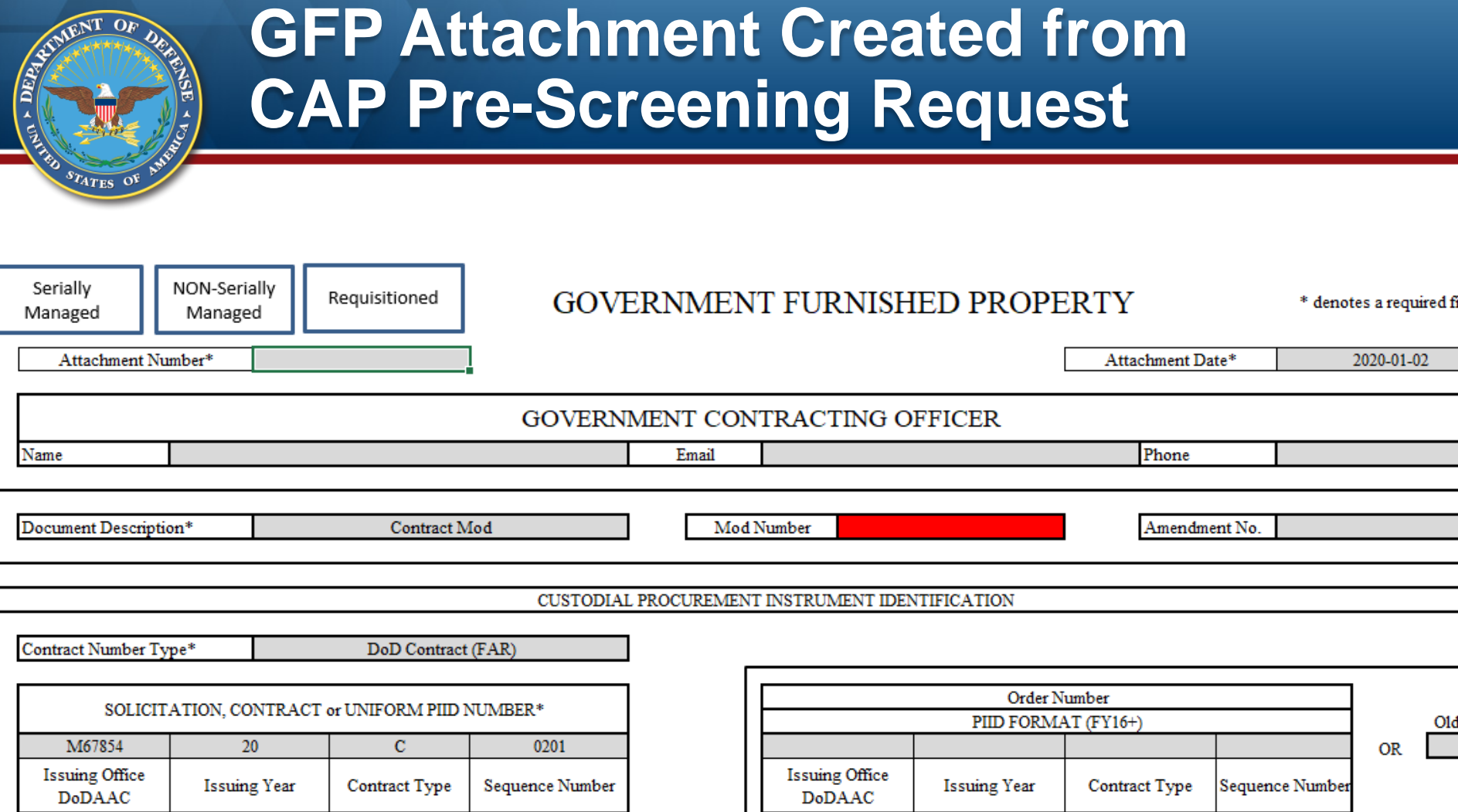

Attachment number will need to be entered; the system defaults the GFP Attachment to contract modification and Mod Number will need entered. If the items will be GFP on a new award, the user can adjust the "Document Description."

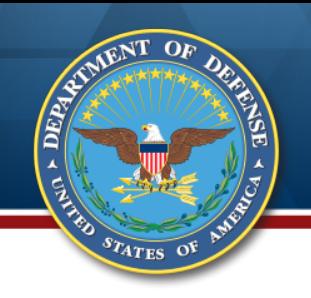

#### **Approved "Convert to GFP" items Outside the GFP Module**

For CAP to become GFP it must be delivered and accepted against a contract line item

**FAR 52.245-1** "Government-furnished property" … Government-furnished property also includes contractor-acquired property if the contractor-acquired property is a deliverable under a cost contract when accepted by the Government for continued use under the contract.

#### **PGI 245.402-71 - Delivery of contractor-acquired property.**

(1) The contractual transfer of accountability of CAP from one contract to another is prohibited. Only upon delivery under a line item can property be transferred to other contracts as Government-furnished property (GFP) (see [PGI 245.103-71](http://www.acq.osd.mil/dpap/dars/pgi/pgi_htm/current/PGI245_1.htm#245.103-71) [\(DFARS/PGI view\)](http://www.acq.osd.mil/dpap/dars/pgi/frameset.htm?dfarsno=245_1&pgino=PGI245_1&dfarsanchor=245.103-71&pgianchor=245.103-71)).

(2) Upon delivery and acceptance by the Government, and when retained by the Contractor for use under a contract, the delivered CAP items [become GFP and shall be added to the contract GFP Attachment \(see PGI](http://www.acq.osd.mil/dpap/dars/pgi/pgi_htm/current/PGI245_1.htm#245.103-72)  245.103-72 [\(DFARS/PGI view\)](http://www.acq.osd.mil/dpap/dars/pgi/frameset.htm?dfarsno=245_1&pgino=PGI245_1&dfarsanchor=245.103-72&pgianchor=245.103-72)).

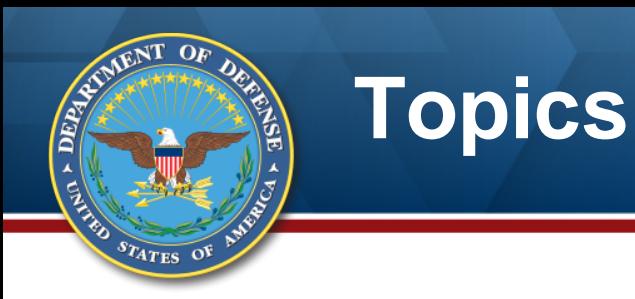

### **Policy and Guidance**

#### **Contractor CAP Conversion Request**

- **+ DoD Adjudication**
- **Resources**

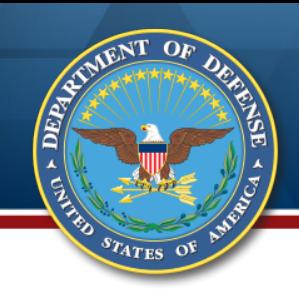

### **For More Information**

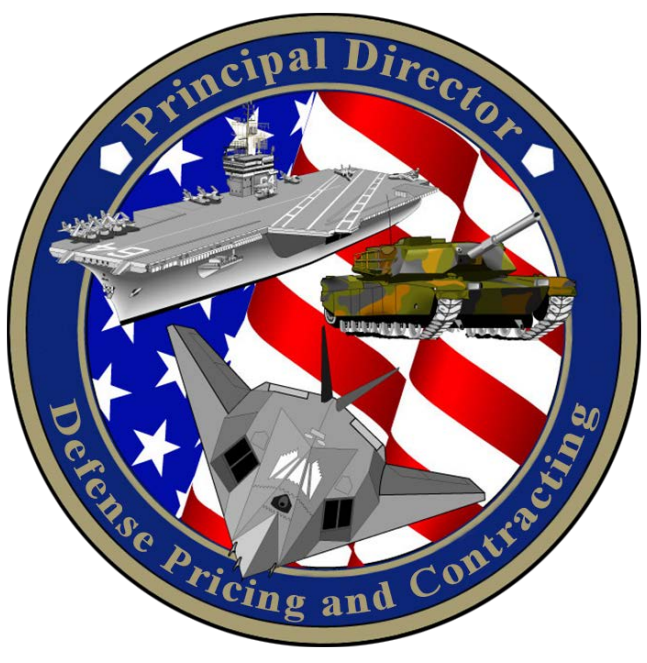

#### **Training, Procedures, GFP Policy** Training, Prod

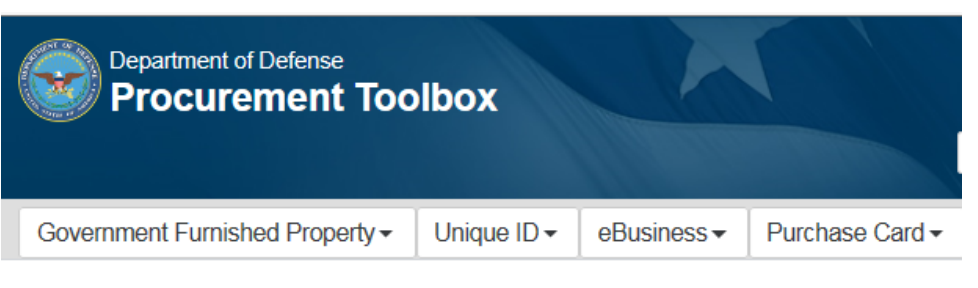

#### **Department of Defense Procurement Toolbox**

<http://www.acq.osd.mil/dpap/pdi/gfp/index.html> [www.dodprocurementtoolbox.com](http://www.dodprocurementtoolbox.com/)

or

Contact Carol Brown at [carol.a.brown160.civ@mail.mil](mailto:carol.a.brown160.civ@mail.mil)

#### **GFP Resources**

#### **DoD Procurement Toolbox (www.dodprocurementtoolbox.com)**

- » **GFP Module Transition information**
- » **General GFP Information**
- » **Sign up for updates and ask questions ("Contact Us")**

#### **GFP Resources**

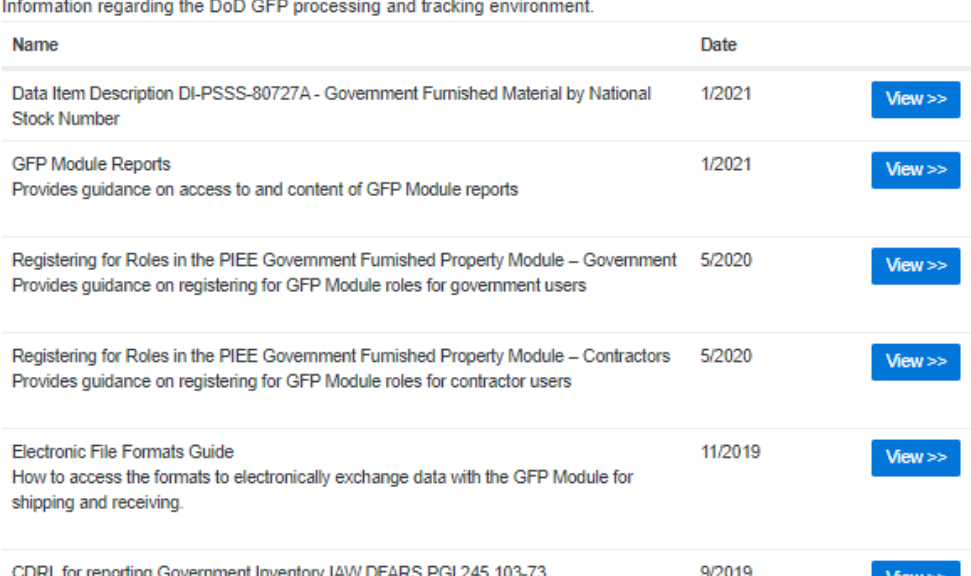

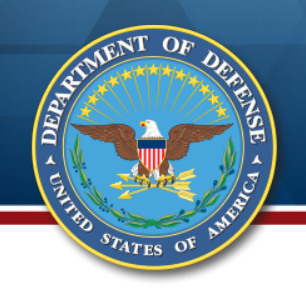

### **Additional GFP Training**

Government Furnished Property (GFP)

- · Policy
- · General GFP Information

- Attachment Information

- GFP Shipping and Receiving Information
- GFP Disposition Information
- · Resources
- · Training
- $-$  FAQs

#### Training available on the DoD Procurement Toolbox

(http://dodprocurem enttoolbox.com/sitepages/gfp-training)

#### **GFP** Training **General GFP Topics**

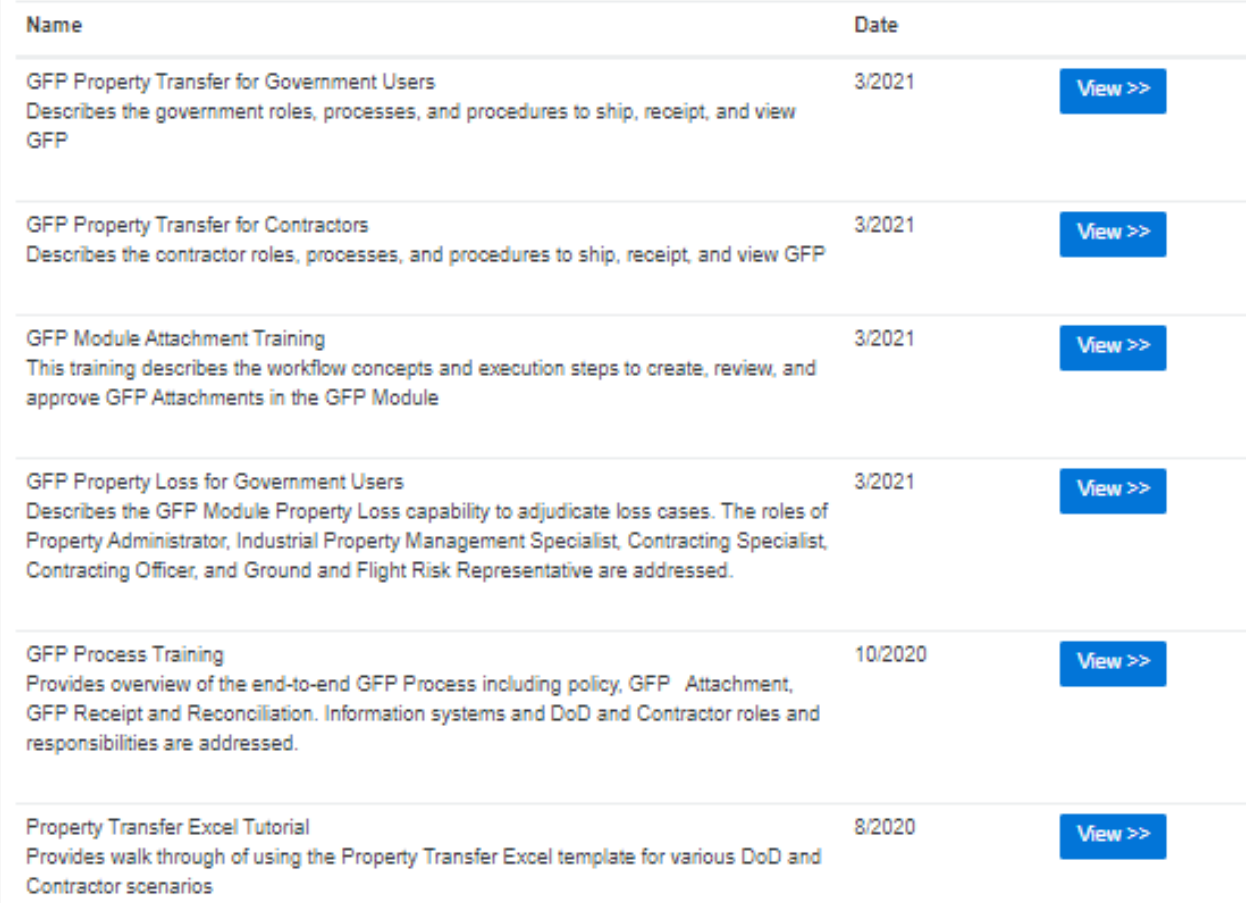

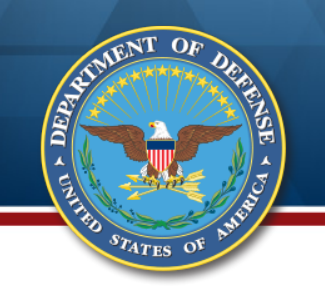

#### *Please use the link below to fill out a request:*

*https://docs.google.com/forms/d/e/1FAIp [QLSeZnqUKKvoNRttNQ4jlwavP94GimaMr](https://docs.google.com/forms/d/e/1FAIpQLSeZnqUKKvoNRttNQ4jlwavP94GimaMrfzMqyPqej9niKh14Zw/viewform?c=0&w=1) fzMqyPqej9niKh14Zw/viewform?c=0&w=1*

*Training certificates are available for live webinar training*  **sessions only** the contract of  $48$ 

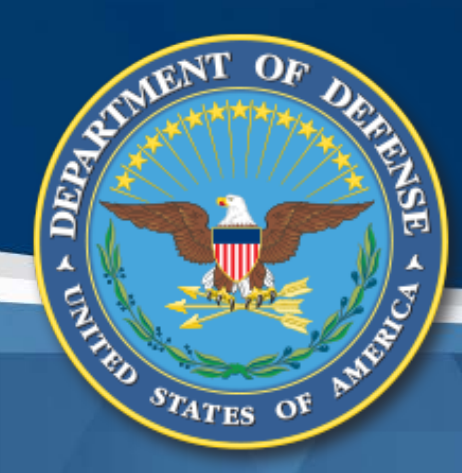

# **Questions?**

Carol Brown, OSD A&S DPC, carol.a.brown160.civ@mail.mil Pam Rooney, Support to OSD A&S DPC, www.dodprocurementtoolbox.com